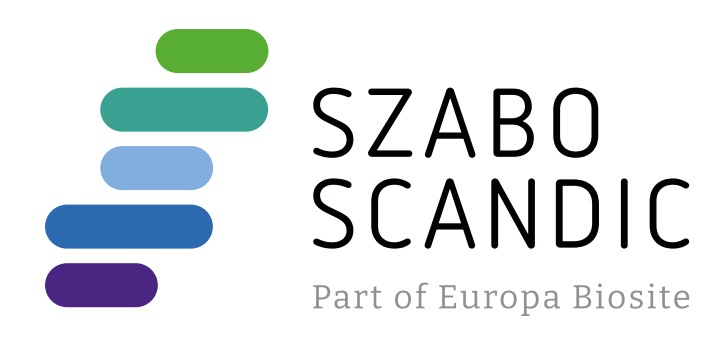

# Produktinformation

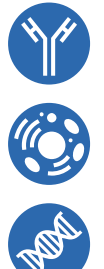

Diagnostik & molekulare Diagnostik Laborgeräte & Service Zellkultur & Verbrauchsmaterial Forschungsprodukte & Biochemikalien

Weitere Information auf den folgenden Seiten! See the following pages for more information!

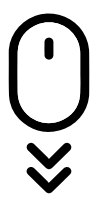

**Lieferung & Zahlungsart** siehe unsere [Liefer- und Versandbedingungen](https://www.szabo-scandic.com/de/versandkosten-serviceleistungen)

## **Zuschläge**

- Mindermengenzuschlag
- Trockeneiszuschlag
- Gefahrgutzuschlag
- 

### **SZABO-SCANDIC HandelsgmbH**

Quellenstraße 110, A-1100 Wien T. +43(0)1 489 3961-0 F. +43(0)1 489 3961-7 [mail@szabo-scandic.com](mailto:mail%40szabo-scandic.com?subject=) [www.szabo-scandic.com](mailto:mail%40szabo-scandic.com?subject=) For Professional Use Only

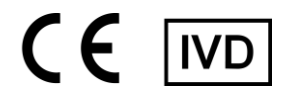

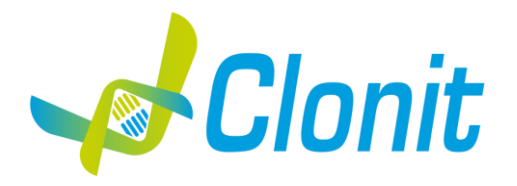

# **COVID-19 Variant Catcher**

### **Detection of the SARS-CoV-2 S gene variants by** *Real Time PCR*

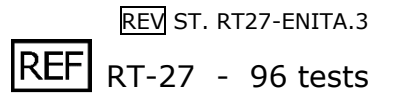

Instructions For Use

### **INTRODUCTION AND PURPOSE OF USE**

COVID-19 Variant Catcher is a qualitative test that allows the identification, by means of *Real Time PCR*, of the *S gene* mutations HV 69-70del, E484K and N501Y for discrimination of SARS-CoV-2 (Wuhan strain) from SARS-CoV-2 strains B.1.1.7 (UK variant), strains B.1.351 (South African variant) and strains P.1 (Brazilian variant).

The COVID-19 Variant Catcher kit must be used with a RNA extracted from samples tested as positive for SARS-CoV-2 virus with the current validated methods on the market.

The Procedure allows the detection of the RNA target by means of a reverse-amplification reaction in reaction tubes or microplate wells.

The analysis of the results is performed by means of a Real Time PCR analyzer instrument (thermal cycler integrated with a system for fluorescence detection).

### **CONTENT**

The kit contains sufficient reagents to perform 96 amplification tests.

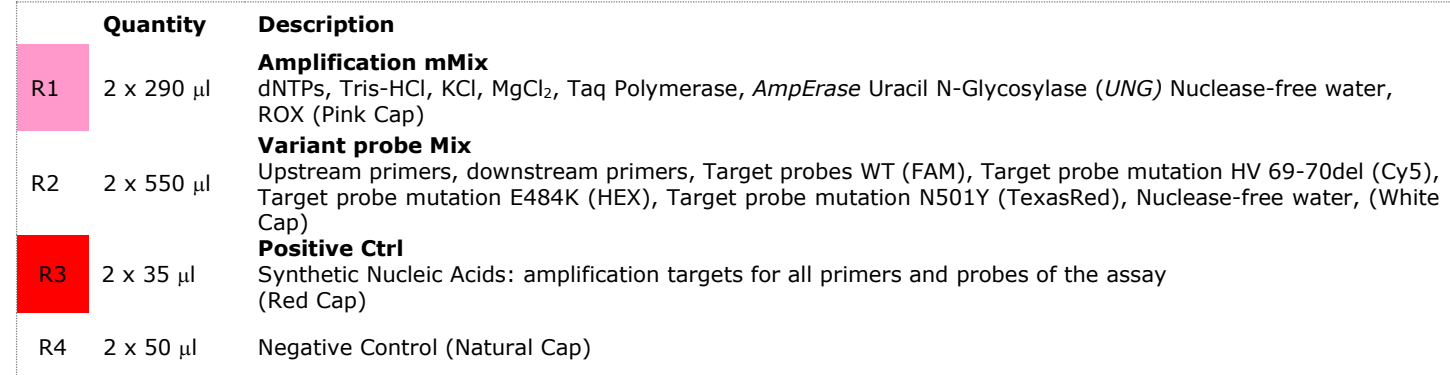

### **MATERIALS AND INSTRUMENTATION REQUIRED BUT NOT SUPPLIED**

Disposable latex powder-free gloves or similar material; Bench microcentrifuge (12,000 - 14,000 rpm); Micropipettes and Sterile tips with aerosol filter; Vortex; Plastic materials (microplate and optical adhesive cover, Rotorgene tubes etc…);

### **Instruments**

The COVID-19 Variant Catcher kit was developed and validated to be used with the following instruments:

### **Real Time PCR**

• Rotor Gene Q MDx from QIAGEN

- CFX96 from Biorad
- 7500 from LifeTechnologies

Please ensure that the instruments have been installed, calibrated, checked and maintained according to the manufacturers' instructions and recommendations.

### **SAMPLES AND STORAGE**

The **COVID-19 Variant Catcher** kit must be used with extracted RNA from biological samples that were found positive for SARS-CoV-2 Virus. Store the RNA sample at -80°C.

### **PRECAUTIONS FOR USE**

This kit is for in vitro diagnostics (IVD), for professional use only and not for in vivo use.

After reconstitution, the amplification master mix must be used in one time. Repeated thawing and freezing of reagents (more than twice) should be avoided, as this might affect the performance of the assay. The reagents should be frozen in aliquots, if they are to be used intermittently. Follow always Good Laboratory Practice (GLP) guidelines.

Wear protective clothing such as laboratory coats and disposable gloves while assaying samples.

Avoid any contact between hands and eyes or nose during specimen collection and testing.

Handle and dispose all used materials into appropriate bio-hazard waste containers. It should be discarded according to local laws.

Perform extraction and the reagents preparation in separate settings.

Never pipette solutions by mouth.

Avoid the air bubbles during the master mix dispensing. Eliminate them before starting amplification.

Wash hands carefully after handling samples and reagents.

Do not mix reagents from different lots.

Provided reagents are not infectious and hazardous for the health (see Material Safety data Sheet – MSDS).

Do not eat, drink or smoke in the area where specimens and kit reagents are handled.

Read carefully the instructions for use before using this test.

Do not use beyond the expiration date which appears on the package label.

In case of damaged package, contact the technical support before using the kit.

### **LIMITS OF THE METHOD**

The extreme sensitivity of gene amplification may cause false positives due to cross-contamination between samples and controls. Therefore, you should:

- physically separate all the products and reagents used for amplification reactions from those used for other reactions, as well as from post-amplification products;
- use tips with filters to prevent cross-contamination between samples;
- use disposable gloves and change them frequently;
- carefully open test tubes to prevent aerosol formation;
- close every test tube before opening another one.

The proper functioning of the reverse amplification mix depends on the correct collection, correct transportation, correct storage and correct preparation of a biological sample.

As with any diagnostic device, the results obtained with this product must be interpreted taking into consideration all the clinical data and other laboratory tests available for the patient.

As with any diagnostic device, with this product there is a residual risk of obtaining invalid, false positive or false negative results.

### **STORAGE AND STABILITY**

Store the product **Variant Catcher** at –20°C.

The **Variant Catcher** kit is shipped on dry ice. The kit components should be frozen.

If one or more components are not frozen upon receipt or if the tubes have been damaged during transport, contact Clonit for assistance.

An intact and correctly stored product has a stability of 12 months from the date of production, when there are no limitations due to single components or raw materials. Do not use beyond the expiration date which appears on the package label.

Repeated thawing and freezing of reagents (more than twice) should be avoided, as this might affect the performance of the assay. The reagents should be frozen in aliquots if they are to be used intermittently.

### **ANALYTICAL PROCEDURE**

### **SOFTWARE SETTING**

### **Lifetechnologies 7500 fast**

Turn the instrument and the computer on and open the control software. Click on "Advanced Setup": by default the software will show the "experiment properties" page. Write a file name in the "experiment name" field, choose the type of instrument (7500 o 7500fast), the type of reaction (quantitation standard curve), the type of used reagent (Taqman® Reagents) and the reaction time of analysis (Standard  $\approx$  2 hours to complete a run).

Open the page named "page setup" ("Define Target and Samples" tab). In the window "Define Targets" set:

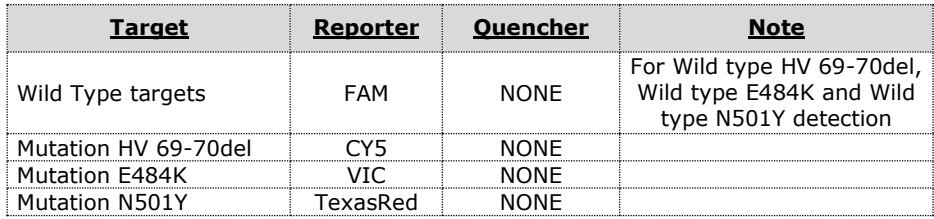

Set the samples' name in the window "**Define Samples**".

In the same page "**plate setup**" select the tab "**Assign Target and Samples**". On the screen you will see the microplate map.

Select the area of the plate that will be used for testing and set all the targets.

Select a well dedicated to **Positive Ctrl**. In the space "Assign target to selected wells" choose "Positive control" for all the targets.

Select a well dedicated to the **Negative Control**. In the space "Assign target to selected wells" choose "Negative (N) task" for all the targets.

Select an area of the plate containing the wells dedicated to the **samples** and set all the targets Associate a sample being analyzed with each well using the "Assign samples to selected wells" window. For each sample, select the "task **UnKnown (U)"** for the targets in the appropriate space "Assign targets to selected wells".

Set **NONE** as passive reference, used as normalizer of the detected fluorescence.

Open the "Run Method" page (sheet Graphic View) and set the correct thermal cycle by selecting "collect data" in the annealing phase at 63°C

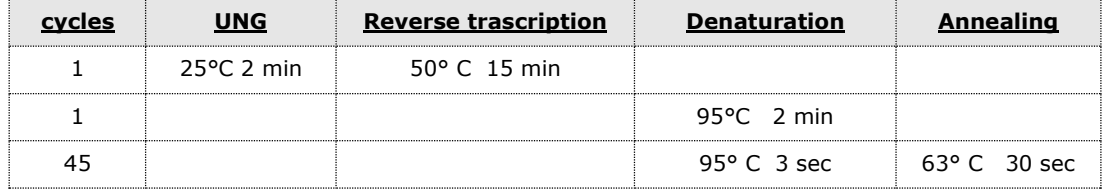

In the window "**Reaction volume plate per well**" set a volume of 20 μl.

After preparing the plate, and correctly inserting it in the instrument, press the button "Start Run".

### **Rotor Gene Q MDx**

The experiments can be set using the **Quick Start Wizard** or the **Advanced Wizard**, which shows up when the software is started.

Select the wizard "**Advanced**". As a first step, select the model "**Two Step Reaction**" with a double click in the "**New Run**".

In the next window, select the type of rotor installed on the instrument from the list that appears. Check the "**Locking Ring Attached**", check the checkbox and then click "**Next**".

Enter the name of the operator and the reaction volume of 20 μl, and then click "Next".

In the next window click on "edit profile". Set the following thermal cycle:

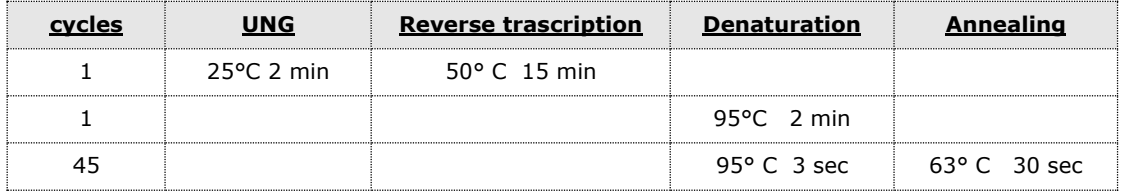

Select the annealing from the thermal profile and click on "**Acquiring A to cycling**". In the next window, select Yellow, Orange and Red from the available channels and add it to **acquiring channel** along with the Green channel and click "**OK**".

Click on "Edit Gain" button and set the following values for each channel:

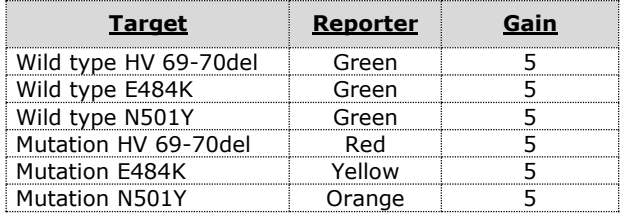

In the next window click on "OK" and then click "**Next**".

To start the run, click on the button "**Start Run**". You can save the model before you begin your run by clicking on "**Save Template**".

After clicking on the button "**Start Run**" window appears "**Save As**". The stroke can be saved in the desired position by the user.

Once the run started, the window "**Edit Samples**" allows you to set the name of samples and controls in the positions in which they were loaded on the instrument.

Select the position where Positive Control has been placed and name it as **Positive Ctrl**. By clicking on the corresponding "Type" box, in the "Samples" drop-down menu it is possible to select the type of sample being analyzed. Select Positive Control.

Select the position where the Negative Control has been placed and name it as **Negative Control**. By clicking on the corresponding "Type" box, in the "Samples" drop-down menu it is possible to select the type of sample being analyzed. Select "Negative Controls"

Select the position of each individual sample and enter the patient name or code. By clicking on the corresponding "Type" box, in the "Samples" drop-down menu it is possible to select the type of sample being analyzed. Select "**UnKnown**"

At the end of the operation click "OK" in the "edit samples" window and wait for the end of the run for the analysis (see "Interpretation of results").

### **CFX96 Real Time PCR**

Turn the instrument and the computer on and start the control software. In the principal screen will appear the window "**Startup wizard**": select "**CFX96**" and press "ok". In the next window push "**create new**" and set the thermal protocol and the reaction volume (20μl):

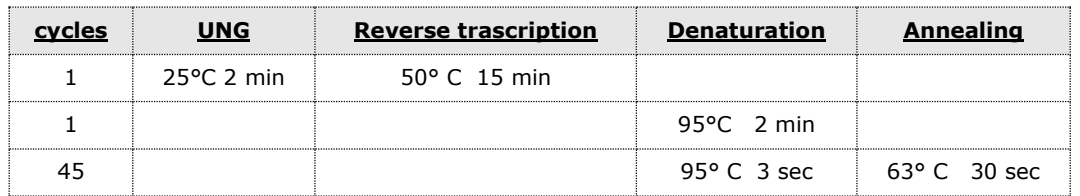

Save the protocol and click "**Next**". The software will open in default the sheet "**plate**". Click "**create new**", select "**Fluorophores**" button to choose fluorophores (FAM, HEX, TexasRed and CY5).

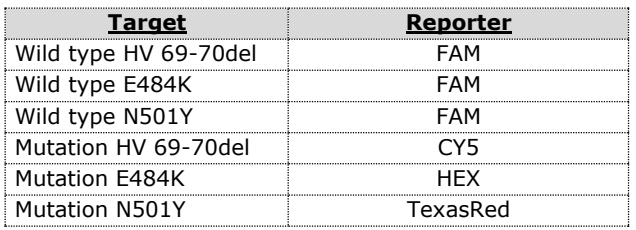

Select the well containing **Positive Ctrl** and choose "Sample Type" from the drop-down menu: Positive Control. Click "Load check boxes" to load all the chosen fluorophores and write or select the Target Name

Select the well containing the **Negative Control** and choose from the drop-down menu "Sample Type": NTC. Click "Load check boxes" to load all the chosen fluorophores and write or select the Target Name.

Select the wells containing the **samples** under test and choose from the drop-down menu "Sample Type": Unknown. Click "Load check boxes" to load all the chosen fluorophores and write or select the Target Name. Save the plate by clicking the "Next" button and, as soon as the plate has been prepared and correctly inserted into the instrument, press the "Start Run" button.

### **PREPARATION OF THE REACTIONS:**

### **Manual Procedure**

Thaw a tube of **Amplification Mmix**;

### Thaw a tube of **Variant probes Mix**;

Add 275μl of Amplification Mmix directly into the tube of Variant probes Mix containing 550 μl. Mix carefully by vortexing (the mixture thus produced is sufficient to prepare 48 reactions: 1 positive control, 1 negative control and 46 samples). Distribute, in the amplification plate, 15μl of the just reconstituted mix in chosen positions as previously set in the instrument software.

Add 5µl of the solution taken from the **negative control** vial in the negative control position.

Distribute, in chosen positions for each sample, 5μl of the corresponding sample.

Add 5µl of the solution taken from the **Positive Ctrl** vial in the positive control position.

Carefully seal the plate using optical adhesive films and check that, in the mix, there are no air bubbles that could interfere with the amplification.

For the Rotorgene Q 5/6 plex instrument, carefully seal each tube with the appropriate caps. The presence of air bubbles is not important: the centrifugal force of the rotor will allow their automatic elimination.

Transfer the plate to the instrument and press the "Run" button.

### **QIAsymphony AS Plate Setup.**

Samples processed on the QIAsymphony SP can be transferred automatically to the QIAsymphony AS (integrated operation) to the Rotor-Gene Q tubes or 96 wells MicroPlate

Thaw a tube of **Amplification Mmix**;

Thaw a tube of **Variant probes Mix**;

Add 275μl of Amplification Mmix directly into the tube of Variant probes Mix probes Mix containing 550 μl. Mix carefully by vortexing (the mixture thus produced is sufficient to prepare 48 reactions: 1 positive control, 1 negative control and 46 samples).

### **Insert the obtained Master Mix tubes in the correct position inside the QIAsymphony AS**;

Thaw the **Positive Ctrl** and insert it in the required position of **QIAsymphony** AS Thaw a tube of **Negative Control** and insert it in the required position of **QIAsymphony AS**;

### Follow the instructions of *QIAsymphony AS*.

Select the Assay Parameter Set to use in the run

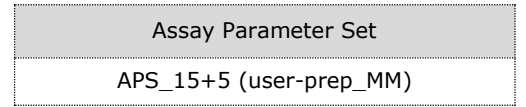

Once the preparation is finished, press "Remove" in the assay setup"Overview" screen. Open the "Assays" drawer and unload the assayrack(s). Download the result and cycler files and proceed to protocol on the Real Time Instrument (RotorGene Q MDx).

### **QUALITATIVE ANALYSIS**

### **Lifetechnologies 7500 Fast**

At the end of the PCR run, the software automatically opens the "Analysis" window in the "**Amplification plot**" sheet on the menu on the left.

Select the wells corresponding to the positive control, negative control and samples for analysis.

Select in the "**Option**" window inside the "**Target**" pop-up menu the **WT** (for Wild type HV 69-70del, Wild type E484K and Wild type N501Y) target. Check the correct setting of the threshold.

Select in the "**Option**" window inside the "**Target**" pop-up menu the **Mutation HV 69-70del** target. Check the correct setting of the threshold.

Select in the "**Option**" window inside the "**Target**" pop-up menu the **Mutation E484K** target. Check the correct setting of the threshold.

Select in the "**Option**" window inside the "**Target**" pop-up menu the **Mutation N501Y** target. Check the correct setting of the threshold.

The analysis of the results is made selecting from the menu in the left the page "**Analysis**". From the page "**Amplification Plot**", maintaining open the sheet "view well plate" in the right side of the software select the wells containing the **Positive Ctrl** and the **Negative Control** and verify the parameters described in the paragraph "Interpretation of the Results".

At the page "**Amplification Plot**" check the amplification plot for every single sample.

By opening the sheet "**view well table**" in the right side of the software it is possible to verify the Threshold Cycle and emitted fluorescence values for each well.

By selecting the option "**export**" from the main menu, the window "**export properties**" will open. Indicate the file name, select the position to save it (**Browse**) and click on button "**Start export**". In this way the software will permit to save a excel file with all the data corresponding to selected experiment.

### **Rotor Gene Q MDx**

At the end of the PCR run open the "Analysis" window. Select the "Quantification" sheet and click on "cycling A (green)". Select from the menu "Dynamic Tube" and subsequently "Slope correct".

Check the correct setting of the threshold in the space provided "CT calculation – Threshold".

Open again the "Analysis" window. Select the "Quantification" sheet and click on "cycling A (red)".

Select from the menu "Dynamic Tube" and subsequently "Slope correct".

Check the correct setting of the threshold in the space provided "CT calculation – Threshold".

Open again the "Analysis" window. Select the "Quantification" sheet and click on "cycling A (orange)".

Select from the menu "Dynamic Tube" and subsequently "Slope correct".

Check the correct setting of the threshold in the space provided "CT calculation – Threshold".

Open the "Analysis" window. Select the "Quantification" sheet and click on "cycling A (yellow)".

Select from the menu "Dynamic Tube" and subsequently "Slope correct".

Check the correct setting of the threshold in the space provided "CT calculation – Threshold".

It is possible to do a second type of analysis that show simultaneously all the fluorescence together: in the "Analysis" window select "Other" and then "Allelic Discrimination"; Select together all the channels available and click "Show". Select from the menu "Dynamic Tube" and subsequently "Slope correct": the different channels will be shown with different types of markers on the curves (No markers, Circles, Squares, and Crosses).

You can print a report of the analysis by clicking on the "Report" window and selecting the file in the first Quantification cycling A (green) and then the file cycling A (yellow), cycling A (orange) and cycling A (red).

### **CFX96 Real Time PCR System**

At the end of the PCR, select the "quantitation" sheet. On the top of the screen, select "settings" from the menu and choose "Baseline Threshold" for each fluorophore.

For more accurate results, is essential to set separately the threshold for each fluorophore of the amplification mix. You can export the report by selecting notepad icon on the top of the screen.

### **INTERPRETATION OF RESULTS**

In the amplification reaction of each sample, the Ct values of each specific probe for HV 69-70del, E484K, N501Y mutations and respective Wild Type sequence are used to detect the presence of the variants being analyzed. An increase of the fluorescence of the specific probes for WT sequences (FAM), HV 69-70del mutation (Cy5), E484K mutation (HEX) and N501Y mutation (TexasRed) indicates the presence of the corresponding variants of the SARS-CoV-2 virus in the sample following the below interpretations:

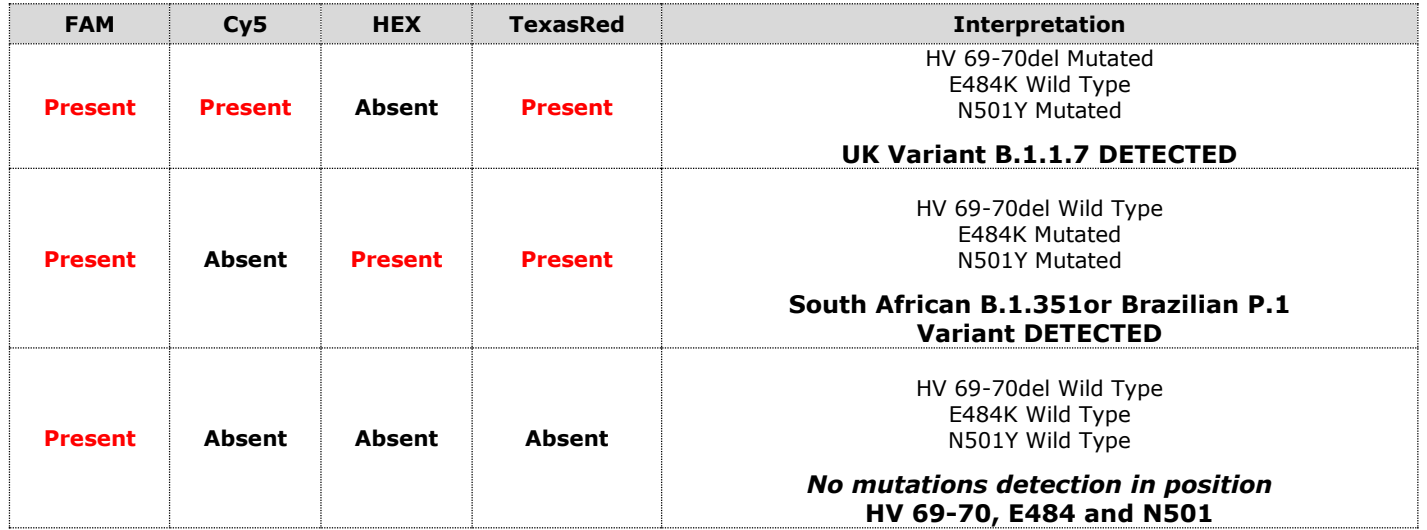

The presence of only one amplification signal among Cy5 (mutation HV 69-70del), HEX (mutation E484K) and Texas Red (mutation N501Y) is to be interpreted as a possible, but not sure, presence of SARS-CoV-2 variants. Repeat the test or do a more detailed investigation, such as a sequencing analysis.

As with any diagnostic device, the results obtained with this product must be interpreted taking in consideration all the clinical data and the other laboratory tests available for the patient.

As with any diagnostic device, with this product there is a residual risk of obtaining invalid, false positives or false negatives results.

The use of positive and negative controls in each amplification session allows to verify the correct functioning of the amplification mix and the absence of any contamination.

The instrument software is able to analyze the emitted fluorescence of specific probes for WT sequences (FAM), HV 69- 70del mutation (Cy5), E484K mutation (HEX) and N501Y mutation (Texas Red).

A correct functioning of the amplification mixture must be verified by analyzing the following parameters:

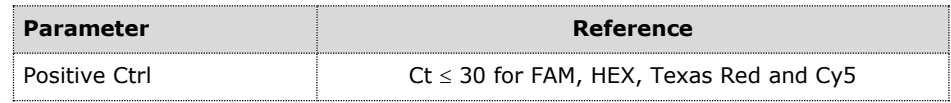

If the results of the amplification reaction of the positive controls produce a Ct> 30 or undetermined for any of the fluorescence signals, the run cannot be considered valid and must be repeated.

### **PERFORMANCE EVALUATION**

### **Analytical sensitivity:**

The COVID-19 Variant Catcher kit must be used with RNA extracted from positive samples for SARS-Cov-2 virus that have shown amplification within the 35th amplification cycle in a previous test with the current PCR-based methods validated on the market.

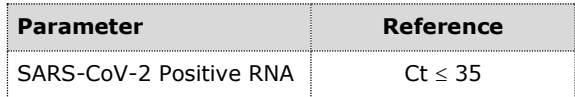

### **Clinical sensitivity:**

The Clinical Sensitivity is defined as the ability of the method to detect true positive samples. The clinical sensitivity was evaluated by analyzing samples positive to the variants of SARS-CoV-2 virus and the test was performed following the method recommendations. Results were confirmed with another method available on the market.

Obtained results show a clinical sensitivity of 100% for extracted RNA samples.

### **Diagnostic Specificity:**

The Diagnostic Specificity is defined as the ability of the method to detect true negative samples. The diagnostic specificity was evaluated by analyzing samples negative to the variants of SARS-CoV-2 virus and confirmed as negative with another method available on the market.

Diagnostic specificity is 100% for extracted RNA samples.

### **Analytical Specificity:**

Analytical specificity is guaranteed by the use of specific primers and probes designed for SARS-CoV-2 HV 69-70del, E484K, N501Y mutations and the respective Wild Type sequences.

The alignment of the selected regions for specific primers hybridization for SARS-CoV-2 with available sequences of the region present in database, demonstrated: their conservation, the absence of significant mutations for the analyzed target.

### **Interferences:**

Verify that in the RNA extracted from the sample there is no contamination from mucoproteins and haemoglobin, to exclude possible inhibition of PCR reaction. The interference due to contaminants can be detected through a spectrophotometric analysis, verifying the ratio between the absorbance readings at 260 nm (maximum absorption of Nucleic Acids) and 280 nm (maximum absorption of Proteins). A pure RNA should have a ratio of approximately 2.

### **QUALITY CONTROL**

It is recommended to include in each analytical run, as quality control of every extraction, amplification and detection step, an already tested negative and positive sample, or a reference material with known concentration. In accordance with the Clonit srl ISO EN 13485 Certified quality Management System, each lot of COVID-19 Variant Catcher is tested against predetermined specification to ensure consistent product quality.

### **BIBLIOGRAPHY**

European Centre for Disease Prevention and Control. Rapid increase of a SARS-CoV-2 variant with multiple spike protein mutations observed in the United Kingdom – 20 December 2020. ECDC: Stockholm; 2020.

Emergencies preparedness, response SARS-CoV-2 Variant – United Kingdom of Great Britain and Northern Ireland Disease Outbreak News 21 December 2020

**grinch** | global report investigating novel coronavirus haplotypes: B.1.1.7 report 2021-02-08 **grinch** | global report investigating novel coronavirus haplotypes: B.1.351 report 2021-02-08 **grinch** | global report investigating novel coronavirus haplotypes: P.1 report 2021-02-08

### **TECHNICAL ASSISTANCE**

For any question and support please contact our Technical support:

e-mail: [info@clonit.it](mailto:info@clonit.it) phone: +39 02 56814413

# **COVID-19 Variant Catcher**

### **Identificazione delle varianti del gene** *S* **di SARS-CoV-2 mediante** *Real Time PCR*

REV ST. RT27-ENITA.3

RT-27 - 96 tests

### **INTRODUZIONE E DESTINAZIONE D'USO**

COVID-19 Variant Catcher è un saggio qualitativo che consente l'identificazione, mediante metodica Real Time PCR, delle mutazioni *HV 69-70del*, *E484K* e *N501Y* a carico del *gene S* per discriminare la presenza di SARS-CoV-2 (Strain Wuhan) da SARS-CoV-2 strain B.1.1.7 (Variante UK), B.1.351 (Variante Sud Africana) e P.1 (Variante Brasiliana). Il kit COVID-19 Variant Catcher è stato progettato per essere utilizzato con campioni di RNA derivanti da pazienti

risultati positivi a SARS-CoV-2 mediante gli attuali metodi presenti mercato. La procedura prevede il rilevamento dell'RNA target di interesse mediante una reazione di retro-amplificazione one-step in provetta di reazione o micropiastra. L'analisi dei risultati viene effettuata tramite uno strumento di Real Time PCR, composto da un termociclatore provvisto di un sistema di rilevamento della fluorescenza.

### **COMPOSIZIONE**

Il kit contiene reagenti sufficienti per 96 test.

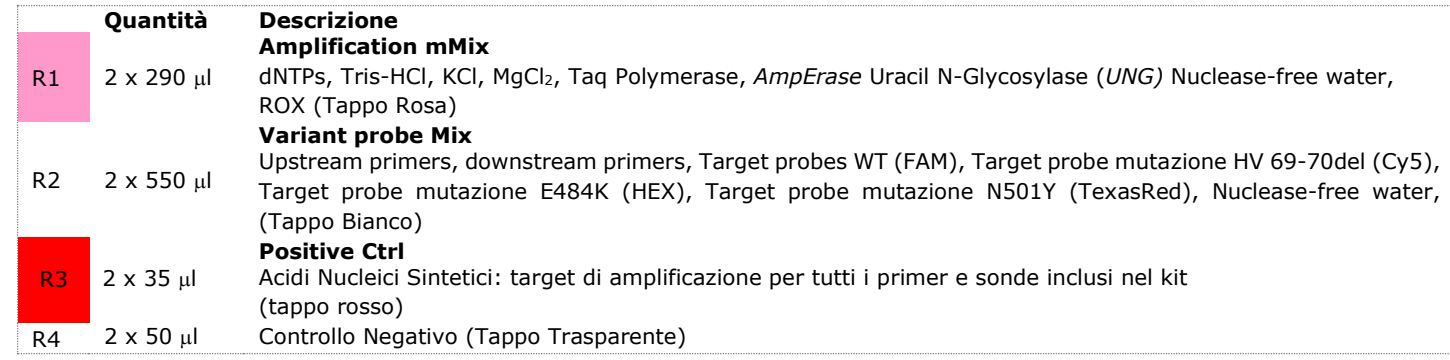

### **MATERIALE E STRUMENTAZIONE NECESSARIA MA NON FORNITA**

Guanti senza polvere monouso in lattice o simili;

Microcentrifuga da banco (12,000 - 14,000 rpm);

Micropipette e puntali sterili con filtro incorporato per la prevenzione di aerosol;

Vortex;

Materiale plastico monouso sterile (provette di reazione, micropiastra e pellicole ottiche adesive);

### **Strumentazione**

Il kit COVID-19 Variant Catcher è stato sviluppato e validato per essere utilizzato con i seguenti strumenti:

- **Real Time PCR**
- Rotor Gene Q MDx (QIAGEN)
- CFX96 (Biorad)
- 7500 (Life Technologies)

Assicurarsi che gli strumenti siano stati correttamente installati, calibrati, controllati, e manutenuti in accordo con la documentazione tecnica e le istruzioni del produttore.

### **CAMPIONI E CONSERVAZIONE**

**COVID-19 Variant Catcher** è progettato per essere utilizzato con RNA estratto da seguenti campioni biologici rilevati positivi per SARS-CoV-2. Conservare i campioni di RNA a -80°C.

### **PRECAUZIONI D'USO**

Il kit è per un uso diagnostico in vitro (IVD), per uso professionale e non per uso in vivo.

Una volta ricostituita, la miscela di amplificazione deve essere utilizzata in un'unica sessione. Il congelamento e scongelamento dei reagenti più di due volte dovrebbe essere evitato, in quanto questo potrebbe influire sulle prestazioni del test. I reagenti devono essere congelati in aliquote, se devono essere utilizzati in modo intermittente.

Gli utilizzatori devono seguire le norme "Good Laboratory Practice" (GLP).

Indossare abiti protettivi come camice di laboratorio e guanti monouso durante la manipolazione dei campioni.

Evitare il contatto con le mani e occhi o naso durante la raccolta ed uso dei campioni.

La raccolta di tutti i materiali utilizzati deve essere fatta in appositi contenitori e lo smaltimento svolto in accordo con le leggi locali.

Disporre aree separate per l'estrazione e l'allestimento delle reazioni.

Non pipettare a bocca alcuna soluzione.

Evitare la formazione di bolle d'aria nel depositare la miscela all'interno delle provette. Eliminare ogni bolla prima di procedere con l'amplificazione.

Lavare bene le mani dopo aver maneggiato i campioni ed i reagenti.

Non mischiare reagenti provenienti da lotti diversi.

I reattivi forniti non sono infettivi o pericolosi per la salute (vedi schede di sicurezza).

Non mangiare, bere o fumare dove i campioni ed i kit vengono utilizzati.

Leggere attentamente le istruzioni d'uso prima di utilizzare il test.

Non utilizzare oltre la data di scadenza riportata sulla scatola.

In caso di ricezione di un prodotto con imballo danneggiato, prima dell'utilizzo contattare l'assistenza tecnica

### **LIMITI DEL METODO ED AVVERTENZE**

L'elevata sensibilità della metodica di amplificazione genica rende possibile l'insorgenza di falsi positivi, dovuti a contaminazioni crociate fra campioni e controlli. È pertanto necessario attenersi alle seguenti indicazioni:

- separare fisicamente tutti i materiali e reagenti dedicati alla reazione di amplificazione da quelli utilizzati per altre metodiche e dai prodotti già amplificati
- utilizzare puntali con filtro per evitare contaminazioni crociate fra campioni
- cambiare frequentemente i quanti
- aprire le provette con cautela per prevenire la formazione di aerosol
- chiudere ogni provetta prima di aprirne un'altra

L'ottimale funzionamento della miscela di retro-amplificazione dipende dalla corretta raccolta, dal corretto trasporto, dal corretto stoccaggio nonché da una corretta preparazione del campione biologico prelevato.

I risultati ottenuti utilizzando il prodotto devono essere interpretati considerando tutti i dati clinici e diagnostici legati al paziente.

Come per qualunque altro dispositivo diagnostico, esiste un rischio residuo di ottenere risultati non validi che non può essere eliminato o ridotto ulteriormente.

### **CONSERVAZIONE E STABILITÀ**

### Conservare il prodotto **COVID-19 Variant Catcher** a –20°C.

**COVID-19 Variant Catcher** viene spedito in ghiaccio secco. I componenti del kit dovrebbero arrivare congelati. Se uno o più componenti non sono congelati al ricevimento, o se le provette sono state compromesse durante il trasporto, contattare Clonit srl per l'assistenza.

Il prodotto integro e correttamente conservato ha una stabilità di 12 mesi dalla data di produzione se nessun componente o materia prima impone altre limitazioni. Non utilizzare oltre la data di scadenza riportata sulla scatola.

Il congelamento e scongelamento dei reagenti più di due volte dovrebbe essere evitato, in quanto questo potrebbe influire sulle prestazioni del test. I reagenti devono essere congelati in aliquote, se si prevede di utilizzarli in modo intermittente.

### **PROCEDURA ANALITICA**

### **IMPOSTAZIONI DEL SOFTWARE**

### **Lifetechnologies 7500 fast**

Accendere lo strumento, il computer ed avviare il software di controllo. Dalla schermata principale del software cliccare sul bottone "**Advanced Setup**": di default il software vi mostra la pagina "**experiment properties**". Digitare nella finestra "**experiment name**" il nome con il quale verrà salvato l'esperimento. Scegliere il tipo di strumento che si utilizza (**7500** o **7500fast**), scegliere il tipo di esperimento (**quantitation-standard curve**), il tipo di reagenti utilizzati (**Taqman® reagents**) ed il tempo di reazione (**Standard ≈ 2 hours to complete a run**).

Aprire la pagina "**page setup**" (tab **Define Target and Samples**). Nella finestra "**Define Targets**" impostare:

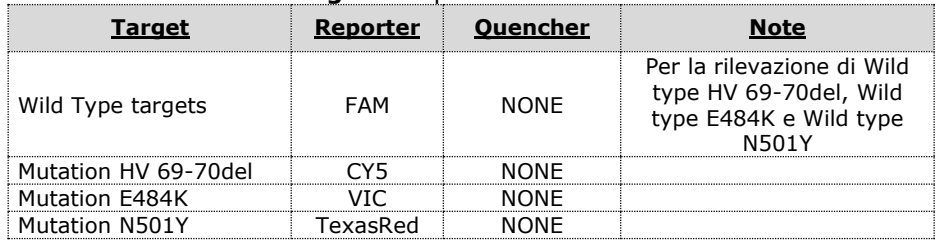

Nella finestra "**Define Samples**" impostare il nome dei campioni in analisi.

Sempre nella pagina "**plate setup**" selezionare il tab "**Assign Target and Samples**": comparirà nella vostra schermata la mappa della piastra.

Scegliere una zona della piastra dove verrà posizionata la miscela di amplificazione ed impostare tutti i targets.

Selezionare un pozzetto dedicato a **Positive Ctrl** nello spazio "**Assign target to selected wells**" scegliere "**Positive control**" per tutti i targets.

Scegliere una zona della piastra dove verrà posizionato il **controllo negativo**. Selezionare nello spazio "**Assign target to selected wells**" il "**task Negative (N)**" per tutti i targets.

Scegliere una zona della piastra dove verranno posizionati i **campioni:** selezionare i pozzetti della piastra ed impostare tutti i targets. Associare ad ogni pozzetto un campione in analisi mediante la finestra "**Assign samples to selected wells**".

Selezionare per ciascun campione nell'apposito spazio "**Assign targets to selected wells**" il "**task UnKnown (U)**" per i targets.

Impostare NONE come passive reference, utilizzato come normalizzatore della fluorescenza rilevata.

Aprire la pagina "**Run Method**" (sheet **Graphic View**) ed impostare il ciclo termico corretto selezionando "**collect data**" nella fase di annealing a 63°C

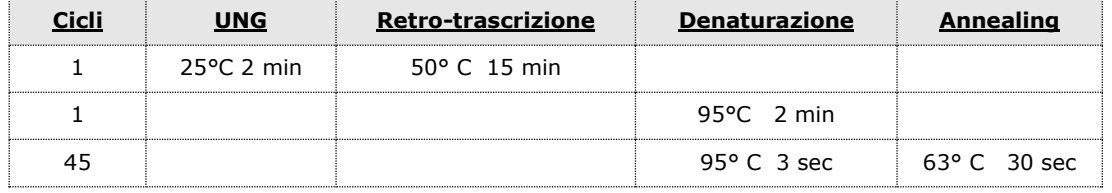

Nella finestra "**Reaction volume plate per well**" impostare il volume di 20 μl.

Non appena preparata la piastra, e dopo averla correttamente inserita nello strumento, premere il pulsante "**Start Run**".

### **Rotor Gene Q MDx**

Nuovi esperimenti possono essere impostati utilizzando la procedura guidata di avvio rapido o la procedura guidata avanzata, che appare quando il software viene avviato.

Selezionare la procedura guidata "**Advanced**". Come primo passo, selezionare il modello "**Two Step Reaction**" con un doppio clic nella finestra "**New Run**".

Nella finestra successiva, selezionare il tipo di rotore montato sullo strumento dalla lista che appare. Controllare il "**Locking Ring Attached**" spuntare la casella di controllo e quindi fare clic su "**Avanti**".

Inserire il nome dell'operatore e il volume di reazione di 20 μl e fare clic su "**Avanti**".

Nella finestra successiva fare clic su "**edit profile**". Impostare il ciclo termico seguente:

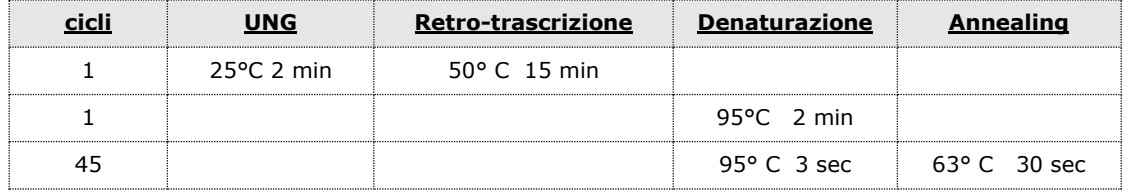

Selezionare la fase di annealing dal profilo termico e fare clic su "**Acquiring to cycling A**".

Nella finestra successiva, selezionare il giallo l'arancione e il rosso da "**available channel**" e aggiungerlo a "**acquiring channel**" insieme al canale verde e fare clic su "ok".

Cliccare sul pulsante "**Edit Gain**" ed impostare i seguenti valori per i canali interessati:

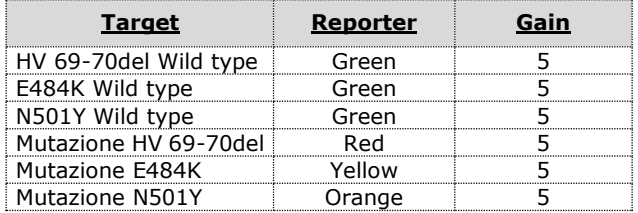

Nella finestra successiva fare clic su "ok" e poi su "**Avanti**".

Per avviare la corsa, fare clic sul pulsante "**Start Run**". È anche possibile salvare il modello prima di iniziare la corsa facendo clic su "**Save Template**".

Dopo aver fatto clic sul pulsante "**Start Run**", viene visualizzata la finestra "**Save As**". La corsa può essere salvata nella posizione desiderata dall'utente.

Una volta che la corsa è iniziata, la finestra "**Edit Samples**" permette di impostare il nome di campioni e controlli nelle posizioni in cui sono stati caricati sullo strumento.

Selezionare la posizione dove è stato posizionato il controllo **Positive Control** e nominarla. Cliccando sulla casellina "**Type**" corrispondente, nel menu a tendina "**Samples**" è possibile selezionare il tipo di campione che si sta analizzando. Selezionare **Positive Control**.

Selezionare la posizione dove è stato posizionato il controllo Negativo e nominarla come **Negative Control**. Cliccando sulla casellina "**Type**" corrispondente, nel menu a tendina "**Samples**" è possibile selezionare il tipo di campione che si sta analizzando. Selezionare "**Negative Controls**"

Selezionare la posizione di ogni singolo campione ed inserire il nome o il codice del paziente. Cliccando sulla casellina "**Type**" corrispondente, nel menu a tendina "**Samples**" è possibile selezionare il tipo di campione che si sta analizzando. Selezionare "**UnKnown**"

Al termine delle operazioni cliccare "**OK**" nella finestra "**edit samples**" e attendere il termine della corsa per l'analisi (vedi "Interpretazione dei risultati").

### **CFX96 Real Time PCR**

Accendere lo strumento, accendere il computer ed avviare il software di controllo. Nella schermata principale del software apparirà "**Startup wizard**": selezionare "**CFX96**". Nella schermata successiva premere "**create new**" ed impostare il protocollo termico ed i volumi di reazione (20μl):

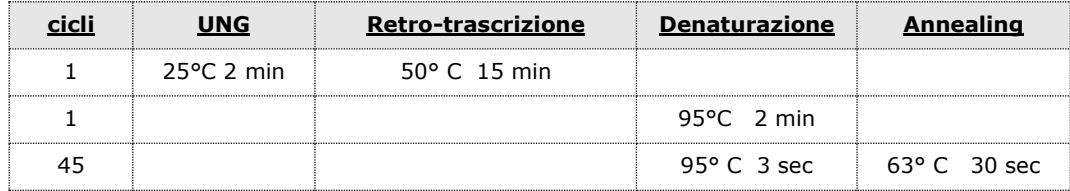

Salvare il protocollo termico e cliccare "**Next**". Il software aprirà automaticamente la pagina "**Plate**". Premere "**create new**", premere il bottone "**Fluorophores**" per selezionare i fluorofori corretti (FAM, VIC, TexasRed e CY5).

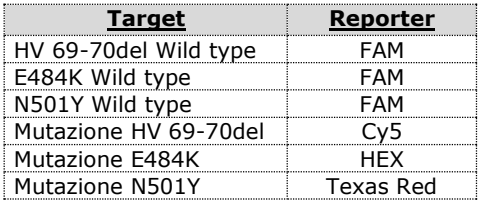

Selezionare il pozzetto contenente il controllo **Positive Ctrl** e scegliere dal menu a tendina "**Sample Type**": **Positive Control**. Cliccare "**Load check boxes**" per caricare tutti i fluorofori scelti e scrivere o selezionare il Nome del Target. Selezionare il pozzetto contenente il **controllo negativo** e scegliere dal menu a tendina "**Sample Type**": **NTC**. Cliccare "**Load check boxes**" per caricare tutti i fluorofori scelti e scrivere o selezionare il Nome del Target.

Selezionare i pozzetti contenenti i **campioni** in esame e scegliere dal menu a tendina "**Sample Type**": **Unknown**. Cliccare "**Load check boxes**" per caricare tutti i fluorofori scelti e scrivere o selezionare il Nome del Target. Salvare la piastra cliccando il pulsante "**Next**" e, non appena preparata la piastra ed averla correttamente inserita nello strumento, premere il pulsante "**Start Run**".

### **ALLESTIMENTO DELLE REAZIONI:**

### **Procedura Manuale**

Scongelare una provetta di **Amplification Mmix**;

Scongelare una provetta di **Variant probes Mix**;

Miscelare accuratamente mediante vortex **275μl** di **Amplification Mmix** direttamente nella provetta da **550 μl** di **Variant probes Mix** (la miscela così prodotta è sufficiente per l'esecuzione di **48 reazioni** di amplificazione: **1 controllo positivo**, **1 controllo negativo** e **46 campioni**).

Dispensare, nella piastra di amplificazione, **15μl della miscela appena ricostituita** nelle posizioni prescelte e già predisposte sul software dello strumento per ogni miscela

Dispensare, nella posizione del controllo negativo, **5μl** di soluzione prelevata dalla vial **controllo negativo**.

Dispensare, nelle posizioni predefinite per ciascun campione, **5μl** del **campione corrispondente**.

Dispensare, nella posizione predisposta per il controllo positivo: **5μl** di **Positive Ctrl**.

Sigillare accuratamente la piastra mediante l'utilizzo di optical adesive film e verificare che, nella miscela, non vi siano bolle d'aria che possano interferire con l'amplificazione.

Per lo strumento Rotor-geneQ 5/6 plex, sigillare accuratamente ogni provetta con i tappi appropriati. La presenza di bolle d'aria non è influente: la forza centrifuga del rotore ne permetterà l'automatica eliminazione.

Trasferire la piastra nello strumento e premere il pulsante "**Run**"

### **QIAsymphony AS Plate Setup.**

I campioni processati utilizzando lo Strumento QIAsymphony SP possono essere trasferiti automaticamente mediante il modulo QIAsymphony AS (integrated operation) all'interno delle provette Rotor-Gene Q tubes o nelle comuni piastre da 96 pozzetti.

Scongelare una provetta di **Amplification Mmix**;

Scongelare una provetta di **Variant probes Mix**;

Miscelare accuratamente mediante vortex **275μl** di **Amplification Mmix direttamente** nella provetta da **550 μl** di **Variant probes Mix** (la miscela così prodotta è sufficiente per l'esecuzione di **48 reazioni** di amplificazione: **1 controllo positivo**, **1 controllo negativo** e **46 campioni**).

Inserire la provetta di **Master Mix** così ottenuta nella corretta posizione all'interno di **QIAsymphony AS**;

Scongelare una provetta di **Positive Ctrl** e inserirla nella corretta posizione del **QIAsymphony AS**; Scongelare il **controllo negativo** e inserirla nella corretta posizione all'interno di **QIAsymphony AS**; **Seguire le istruzioni del modulo** *QIAsymphony AS*.

Selezionare i parametri di saggio corretti:

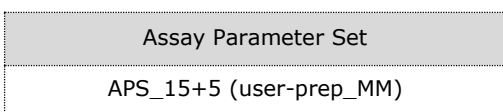

Al termine della seduta, premere il tasto "Rimuovi" nella configurazione del test schermata " Overview". Aprire il cassetto "Assays" e scaricare il assayrack(s). Scaricare i file dei risultati e procedere al protocollo di amplificazione sullo strumento di real time PCR (RotorGene Q MDX).

### **ANALISI QUALITATIVA**

### **Lifetechnologies 7500 Fast**

Al termine della corsa di PCR, il software apre automaticamente la finestra "**Analysis**" nella sezione "**Amplification plot**" posta nel Menu a sinistra.

Selezionare dalla piastra i pozzetti corrispondenti al controllo positivo, al controllo negativo ed ai campioni in analisi.

Selezionare nella finestra "**Option**" il menu a tendina "**Target**" e impostare **WT targets** (per Wild type HV 69-70del, Wild type E484K e Wild type N501Y). Controllare il corretto settaggio del threshold.

Selezionare nella finestra "**Option**" il menu a tendina "**Target**" e impostare **Mutation HV 69-70del**. Controllare il corretto settaggio del threshold.

Selezionare nella finestra "**Option**" il menu a tendina "**Target**" e impostare **Mutation E484K**. Controllare il corretto settaggio del threshold.

Selezionare nella finestra "**Option**" il menu a tendina "**Target**" e impostare **Mutation N501Y**. Controllare il corretto settaggio del threshold.

L'analisi dei risultati si gestisce selezionando nel menù a sinistra la pagina "**Analysis**". Dalla sottopagina "**Amplification Plot**", mantenendo aperta la finestra "**view well plates**" nella parte destra dello schermo, selezionare i pozzetti il **Controllo Positivo** e il **Controllo Negativo** e verificare i parametri descritti nel paragrafo "Interpretazione dei risultati".

Nella pagina "**Amplification Plot**" verificare le curve di amplificazione di ogni singolo campione. Aprendo la finestra "**view well table**" nella parte destra dello schermo è possibile verificare i valori di Threshold Cicle e fluorescenza per ciascun pozzetto.

Cliccando dal menu **File** e selezionando il comando **export** si aprirà la finestra "**export properties**". Indicare il nome del file, selezionare la posizione in cui salvarlo (**Browser**) e cliccare il pulsante "**Start export**". In questo modo il software consentirà di salvare un file Excel con tutti i dati relativi all'esperimento selezionato.

### **Rotor Gene Q MDx**

Al termine della corsa di PCR aprire la finestra "**Analysis**". Selezionare lo sheet "**Quantification**" e fare doppio clic spuntando la voce "**cycling A (green)**".

Cliccare il tasto "**Dynamic Tube**" e successivamente "**Slope correct**".

Controllare il corretto settaggio del threshold nell'apposito spazio "**CT calculation – Threshold**".

Aprire nuovamente la finestra "**Analysis**". Selezionare lo sheet "**Quantification**" e fare doppio clic spuntando la voce "**cycling A (yellow)**".

Cliccare il tasto "**Dynamic Tube**" e successivamente "**Slope correct**".

Controllare il corretto settaggio del threshold nell'apposito spazio "**CT calculation – Threshold**".

Aprire nuovamente la finestra "**Analysis**". Selezionare lo sheet "**Quantification**" e fare doppio clic spuntando la voce "**cycling A (orange)**".

Cliccare il tasto "**Dynamic Tube**" e successivamente "**Slope correct**".

Controllare il corretto settaggio del threshold nell'apposito spazio "**CT calculation – Threshold**"

Aprire nuovamente la finestra "**Analysis**". Selezionare lo sheet "**Quantification**" e fare doppio clic spuntando la voce "**cycling A (red)**".

Cliccare il tasto "**Dynamic Tube**" e successivamente "**Slope correct**".

Controllare il corretto settaggio del threshold nell'apposito spazio "**CT calculation – Threshold**".

È possibile fare un secondo tipo di analisi che mostra contemporaneamente tutte le fluorescenze insieme: nella finestra "Analisi" selezionare "Altro" e poi "Discriminazione allelica"; Seleziona insieme tutti i canali disponibili e fai clic su "Mostra". Selezionare dal menu "Dynamic Tube" e successivamente "Slope correct": i diversi canali verranno mostrati con diversi tipi di marker sulle curve (Nessun marker, Cerchi, Quadrati e Croci).

È possibile stampare un report dell'analisi cliccando sulla finestra "**Report**" e selezionando nella sezione **Quantification** prima il file **cycling A (green)** e successivamente il file **cycling A (yellow), cycling A (orange)** e **cycling A (red)**

### **CFX96 Real Time PCR System**

Alla fine della PCR, selezionare la pagina "**quantificazione**". Nella parte superiore dello schermo, selezionare "**Impostazioni**" dal menu e scegliere "**Baseline Threshold**" per ciascun fluoroforo.

Per un risultato più accurato, è importante impostare le soglie di ciascun fluoroforo separatamente per le diverse miscele di amplificazione.

È possibile esportare il report cliccando sulla figura block notes posta nella parte superiore dello schermo.

### **INTERPRETAZIONE DEI RISULTATI**

Nelle reazioni di amplificazione di ciascun campione, i valori di Ct di ogni sonda specifica per le mutazioni HV 69-70del, E484K, N501Y e le rispettive sequenze Wild Type sono utilizzati per rilevare la presenza delle varianti in analisi. L'incremento di fluorescenza delle sonde specifiche per le sequenze Wild Type (FAM), la mutazione HV 69-70del (Cy5), la mutazione E484K (VIC) e la mutazione N501Y (TexasRed) indicano la capacità del test di rilevare le varianti di di SARS-CoV-2 seguendo le interpretazioni nella tabella seguente:

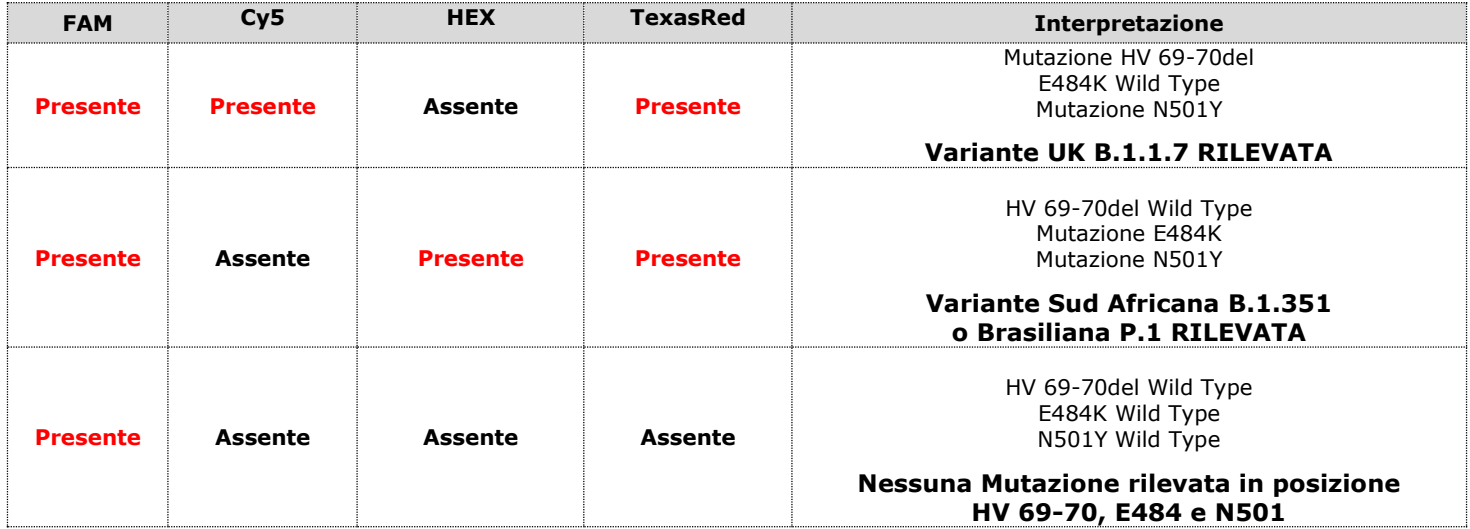

La presenza di solo uno dei segnali di amplificazione tra Cy5 (mutazione HV 69-70), HEX (mutazione E484K) e TexasRes (mutazione N501Y) è da intendere come una possibile, ma non sicura, presenza di variante SARS-CoV-2. Ripetete il test o richiedere un'indagine più dettagliata come un'analisi di sequenziamento.

Il software dello strumento è in grado di analizzare le fluorescenze emesse dalle sonde specifiche per le sequenze WT (FAM), la mutazione HV 69-70del (Cy5), la mutazione E484K (HEX) e per la mutazione N501Y (TexasRed). Un corretto funzionamento della miscela di amplificazione deve essere verificato analizzando i seguenti parametri:

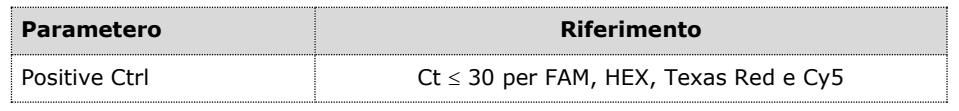

Se la reazione di amplificazione dei controlli positivi produce un Ct > 30 o *undetermined* per ciascuno dei segnali di fluorescenza, la sessione non può essere considerata valida e deve essere ripetuta.

I risultati ottenuti con questo saggio devono essere interpretati considerando tutti i dati clinici e gli altri esami di laboratorio relativi al paziente.

### **CARATTERISTICHE FUNZIONALI**

### **Sensibilità analitica:**

Il kit COVID-19 Variant Catcher deve essere utilizzato con campioni postivi a SARS-CoV-2 che hanno mostrato una precedente amplificazione entro il ciclo 35 mediante gli attuali test basati sulla metodica Real Time PCR presenti mercato.

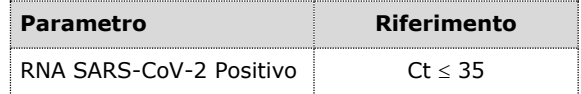

### **Sensibilità Clinica:**

Ai fini della presente valutazione viene considerata sensibilità clinica la capacità del metodo di rilevare dei veri positivi. La sensibilità clinica del sistema è stata valutata analizzando campioni positivi per le varianti di SARS-CoV-2. Il test è stato eseguito seguendo le indicazioni riportate nella metodica. I risultati sono stati confermati con un altro sistema presente in commercio.

I risultati ottenuti mostrano una sensibilità clinica del 100% per i campioni di RNA estratto.

### **Specificità Diagnostica:**

Ai fini della presente valutazione viene considerata specificità diagnostica la capacità del metodo di rilevare dei veri negativi. La specificità diagnostica del sistema è stata valutata analizzando campioni negativi per le varianti di SARS-CoV-2 e confermati negativi con un altro sistema presente in commercio.

La specificità diagnostica risulta essere al 100% per i campioni di RNA estratto.

### **Specificità Analitica:**

La specificità del test è garantita dall'utilizzo di primers e probes specifici per la determinazione delle mutazioni HV 69- 70del, E484K, N501Y di SARS-CoV-2 e le loro rispettive sequenze Wild Type.

L'esame di allineamento delle regioni scelte per l'ibridazione dei primers e probes specifici per SARS-CoV-2 con le sequenze disponibili in banca dati della ha dimostrato la loro conservazione, l'assenza di mutazioni significative per il target analizzati.

### **Interferenze:**

Verificare che nell'RNA estratto dal campione di partenza non vi siano presenti mucoproteine ed emoglobina in modo da escludere eventuali inibizioni nella reazione di PCR. L'interferenza dovuta a contaminanti può essere evidenziata mediante l'analisi spettrofotometrica e rapporto dei dati ottenuti a 260 nm (Assorbimento massimo Acidi Nucleici) e 280 nm (Assorbimento massimo Proteine). Un RNA puro dovrebbe avere un rapporto di circa 2.

### **CONTROLLO QUALITA'**

Si consiglia inoltre di inserire come controllo di qualità interno di ciascuna sessione di estrazione, amplificazione e rilevamento un campione negativo ed un campione positivo già testati in precedenza o materiale di riferimento a titolo noto.

Ogni lotto di COVID-19 Variant Catcher è stato prodotto seguendo specifiche predeterminate al fine di garantire la conformità con il sistema di gestione della qualità certificato ISO EN 13485.

### **BIBLIOGRAFIA**

European Centre for Disease Prevention and Control. Rapid increase of a SARS-CoV-2 variant with multiple spike protein mutations observed in the United Kingdom – 20 December 2020. ECDC: Stockholm; 2020.

Emergencies preparedness, response SARS-CoV-2 Variant – United Kingdom of Great Britain and Northern Ireland Disease Outbreak News 21 December 2020

**grinch** | global report investigating novel coronavirus haplotypes: B.1.1.7 report 2021-02-08 **grinch** | global report investigating novel coronavirus haplotypes: B.1.351 report 2021-02-08 **grinch** | global report investigating novel coronavirus haplotypes: P.1 report 2021-02-08

### **ASSISTENZA TECNICA**

Per ogni domanda o per assistenza contattare il nostro servizio tecnico:

e-mail: [info@clonit.it](mailto:info@clonit.it) telefono: +39 02 56814413

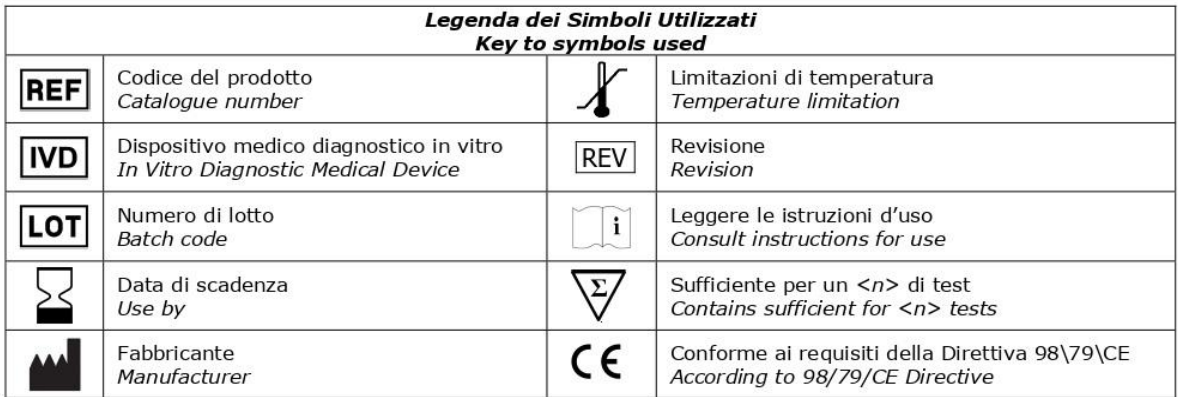

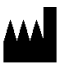

**CLONIT S.r.l. Headquarter:** Via Varese 20 – 20121 Milano **Production Site:** Viale Lombardia, 6 - 27010 Siziano (PV) Tel. + 39. (0)2.56814413 fax. +39. (0)2.56814515 [www.clonit.it](http://www.clonit.it/) - info@clonit.it

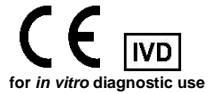